# **AK-HRP1010 ファームウェアアップデート方法**

## **1. バージョンの確認**

ROP SETTING メニューで"SOFT VERSION" "FPGA VERSION" を確認します。

- 1. AK-HRP1010 を AK-UC4000/UC3000, AK-UCU500,もしくは PoE HUB に接続して電源を入れる。
- 2. **MENU** ボタンを押し、ROP のトップメニューを表示
- 3. LCD パネルをタッチして **"MAINTENANCE"** を選択
- 4. LCD パネルの ▽ マークをタッチして **"ROP VERSION"** を選択
- 5. **SYSTEM version** ほか Software version を確認

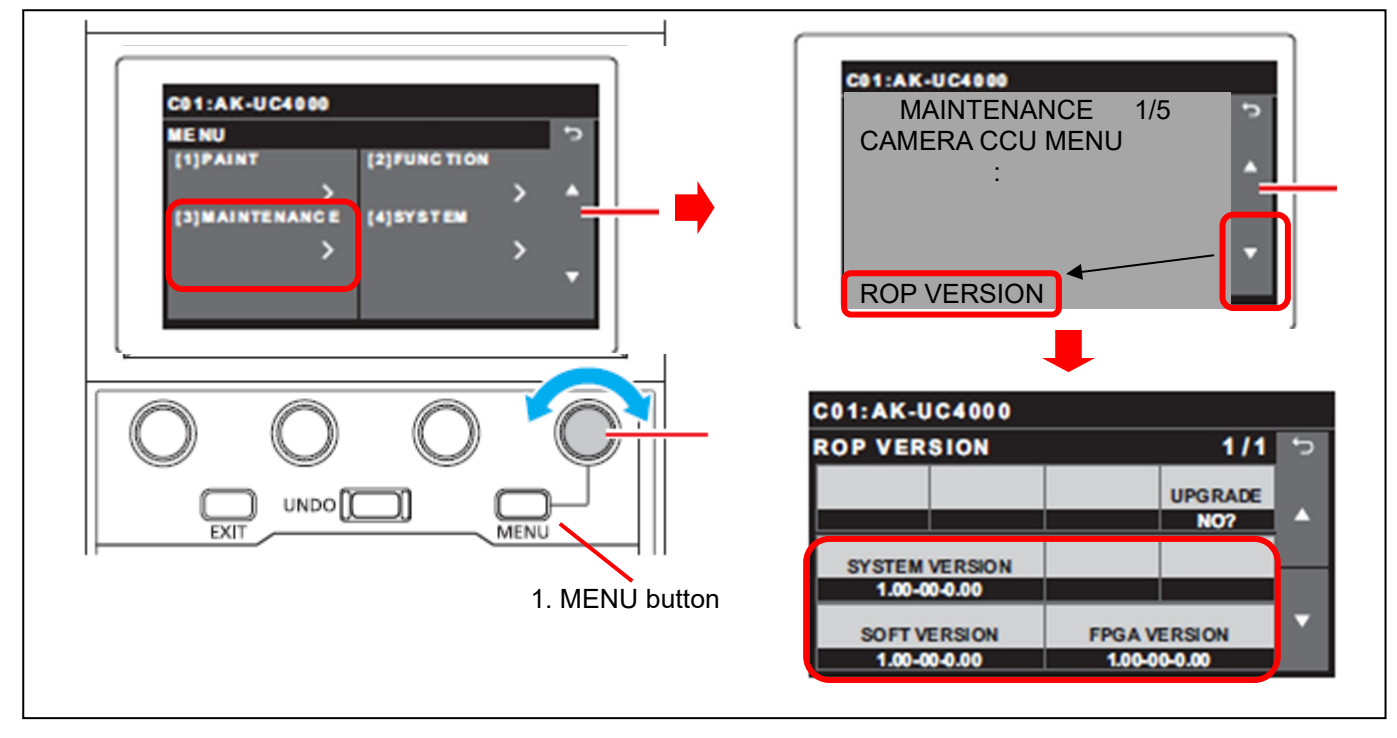

### **2. 準備**

#### **注意 : アップデート前に必ずお読み下さい。**

- アップデート中は、カードを抜いたり、電源を切ったりしないで下さい。 データが消去あるいは一部書き込み状 態で終了となり、正常に動作出来なくなります。
- 本 CCU をアップデートする際は、カメラの電源を OFF にしておいてください。

 アップデートが終了すると、CCU が自動で再起動します。その際、CCU からカメラへの電源供給が一時的に途 切れることになります。

#### **< SD メモリーカードの準備 >**

- 1. SD メモリーカード(SDHC: 4~32GB, SDXC: ~64GB)を 1 枚準備します。
- 2. SD メモリーカードをカメラレコーダー本体でフォーマットします。 PC の標準フォーマットは SD 規格外のため使用出来ません。 誤って PC 標準フォーマットの SD メモリーカー ドを使用した場合は、ソフトウェアのインストールが出来ません。

#### **< アップデート用ファイルのコピー >**

- 1. サポートサイトより、使用許諾に同意の上、 AK-HRP1010 のファームウェア**"DV91000\*\*\*\*.zip"**ファイルをダウンロードします。 日本語 <https://panasonic.biz/cns/sav/> サポート・ダウンロードをクリック 英語 <https://pro-av.panasonic.net/en/> Support / PASS(Service Support website) をクリック
- 2. **"DV91000\*\*\*\*.zip"**ファイルを PC のハードディスクにコピーし、ファイルを解凍します。
- 3. フォーマットされた SD メモリーカードを、PC のカードスロットに挿入し、 解凍した **PRIVATE** フォルダ をルートディレクトリ(\*1) にコピーします。

フォルダー構成・ファイル名は変更しないで下さい。 ディレクトリは**"PRIVATE"**から始まる事。 フォルダー: PRIVATE¥MEIGROUP¥PAVCN¥SBG¥SYSCAM¥FW¥HRP1010

(\*1): ルートディレクトリ:どのフォルダーでもなく、ファイルディレクトリ構造のトップの階層

## **3. アップデート手順**

- **1.** Insert the SD メモリーカードをカードスロットに挿入
- **2.** AK-HRP1010 を AK-UC4000/UC3000, AK-UCU500,もしくは PoE HUB に接続して電源を入れる。
- **3. MENU** ボタンを押し、ROP のトップメニューを表示
- **4.** LCD パネルをタッチして **"MAINTENANCE"** を選択
- **5.** LCD パネルの ▽ マークをタッチして **"ROP VERSION"** を選択し、 "**UPGRADE**"をタッチ
- **6. MENU dial D で "YES"** を選択。 **MENU dial D** ボタンを押し 確認画面を表示

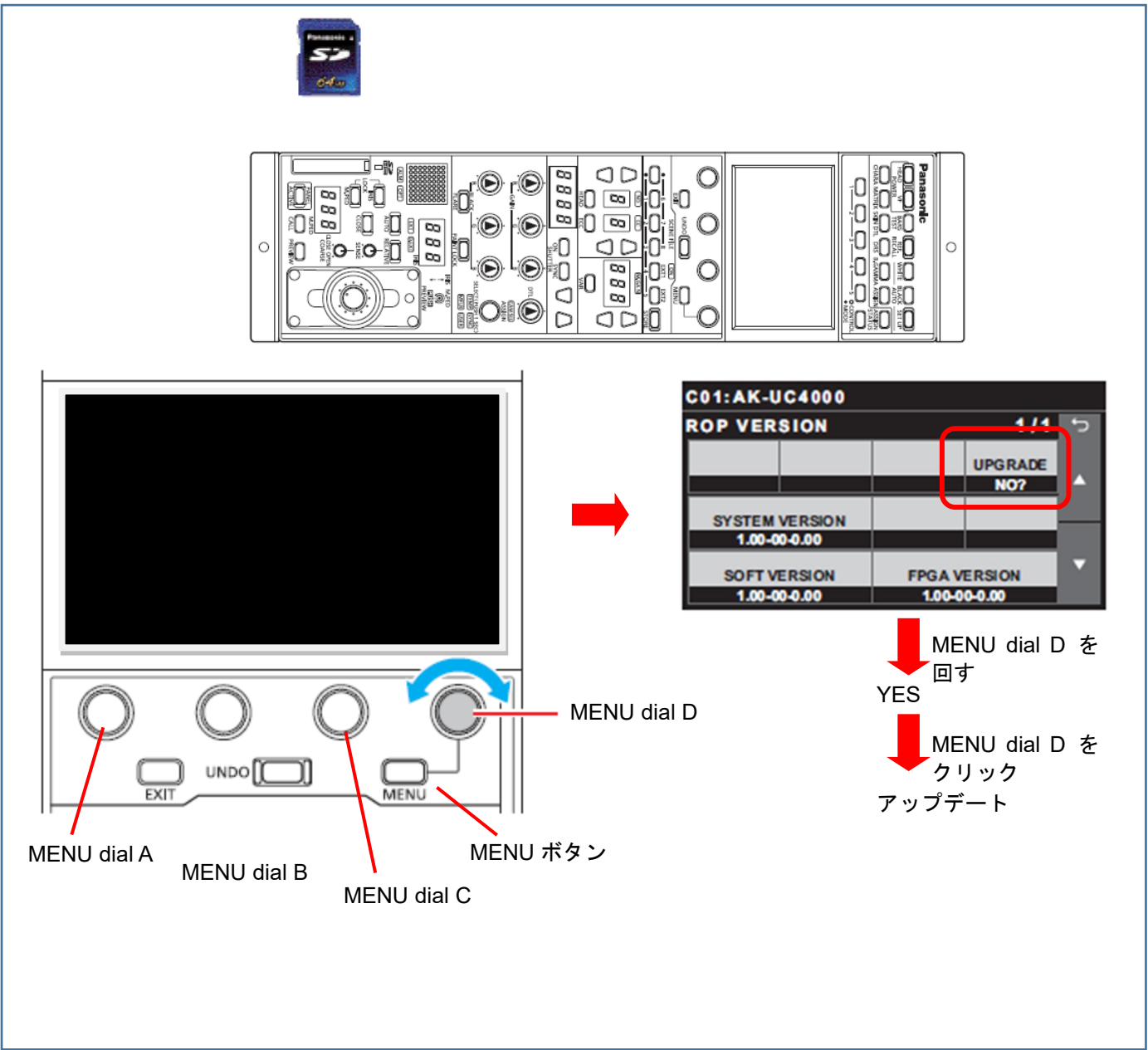

◆ アップデートには 約3分かかります。アップデート中は電源を切らないでください。

- **7.** アップデートが完了すると**"COMPLETE"** と表示されます。
- **8. MENU dial D** を押し 自動で機器を再起動します。

**9.** 本書 1の手順どおり、バージョン NO.を確認して、アップデートが行われたかどうかを確認ください